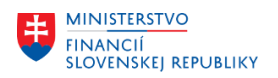

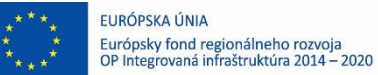

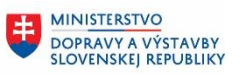

**MINISTERSTVO** 丰 INVESTÍCIÍ, REGIONÁLNEHO ROZVOJA<br>A INFORMATIZÁCIE<br>SLOVENSKEJ REPUBLIKY

# **POUŽÍVATEĽSKÁ PRÍRUČKA PRE PROJEKT CES**

**Aplikačný modul M15 – Rozpočet**

## **Centrálny ekonomický systém**

Operačný program Integrovaná infraštruktúra, Prioritná os 7

Názov projektu: Implementácia Centrálneho ekonomického systému

Kód ITMS 2014+ projektu: 311071M898

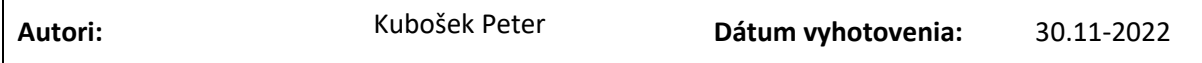

#### **História zmien**

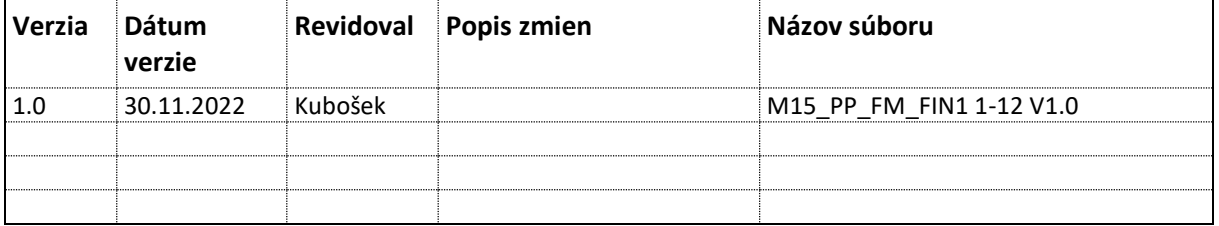

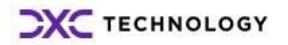

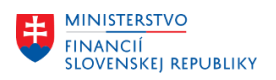

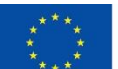

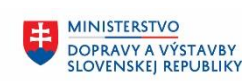

# Obsah

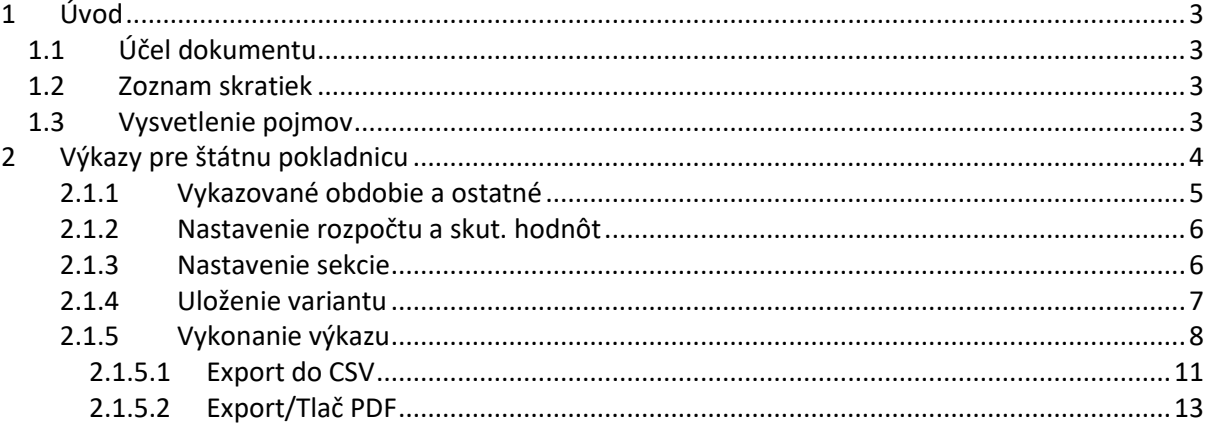

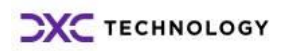

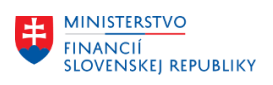

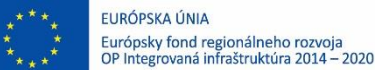

# <span id="page-2-0"></span>**1 Úvod**

# <span id="page-2-1"></span>**1.1 Účel dokumentu**

Modulová príručka je spracovaná tak, aby v jednotlivých kapitolách predstavovala aktivity, ktoré sú popísané v schválenej DŠR2 (v kapitolách 5.1 a 5.2) a zároveň boli kapitoly naviazané na jednotlivé SAP objekty.

Cieľom takéhoto postupu je s využitím vzájomnej logiky doteraz spracovaných a schválených dokumentov v podobe DŠR2, procesných dokumentov, toto prepojenie sumarizovať do modulovej používateľskej príručky. Z uvedeného je zrejmé, že takto pripravená príručka v rukách používateľa (HOG/OG/...) bude návodom, ako správne realizovať príslušný modulový proces.

Každý modul, ktorý pracuje s workflow, ho zaradí do svojej príručky tak, aby bol tento proces implementovaný v rámci modulového dokumentu.

Takto pripravená príručka bude aj naďalej aktualizovaná (rozširovaná a dopĺňaná) až do nábehu systému do produktívnej prevádzky.

# <span id="page-2-2"></span>**1.2 Zoznam skratiek**

V tejto podkapitole je uvedený zoznam skratiek v podobe jeho zotriedeného zoznamu. Tabuľka je zhrnutím skratiek identifikovaných a používaných v rámci tejto príručky.

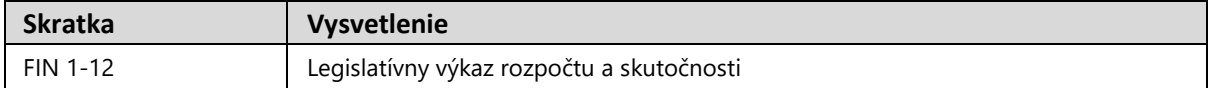

# <span id="page-2-3"></span>**1.3 Vysvetlenie pojmov**

V tejto podkapitole je uvedený zoznam vysvetlení jednotlivých pojmov v podobe jeho zotriedeného zoznamu. Tabuľka je zhrnutím pojmov identifikovaných a používaných v rámci tejto príručky.

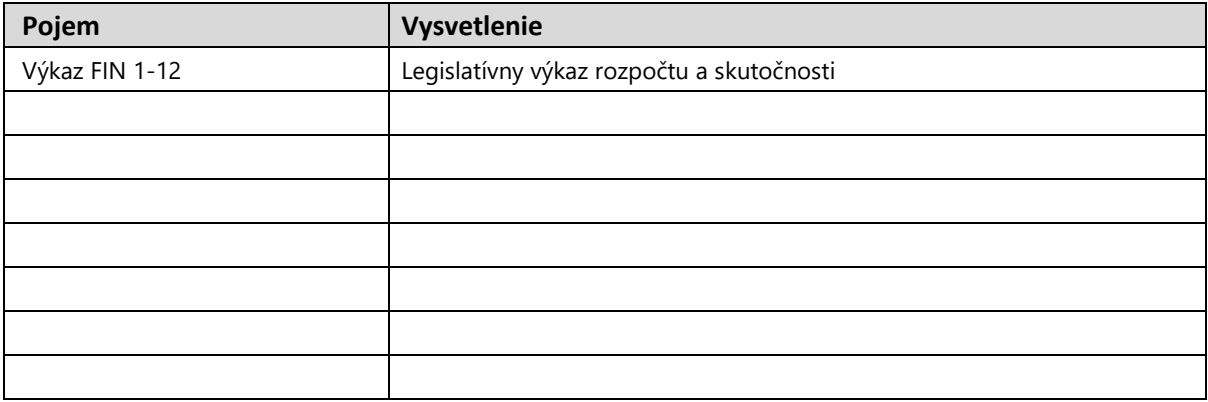

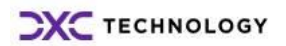

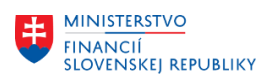

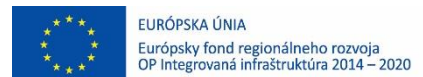

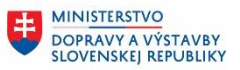

# <span id="page-3-0"></span>**2 Výkazy pre štátnu pokladnicu**

Používateľ spustí transakciu **REP\_EAPS\_SK\_FIN112 - FIN 1-12** priamym vyvolaním v príkazovom poli alebo cez Užívateľské menu SAP:

*Rozpočet -> Riadenie rozpočtu -> Informačný systém -> Legislatívne výkazy -> FIN 1-12*

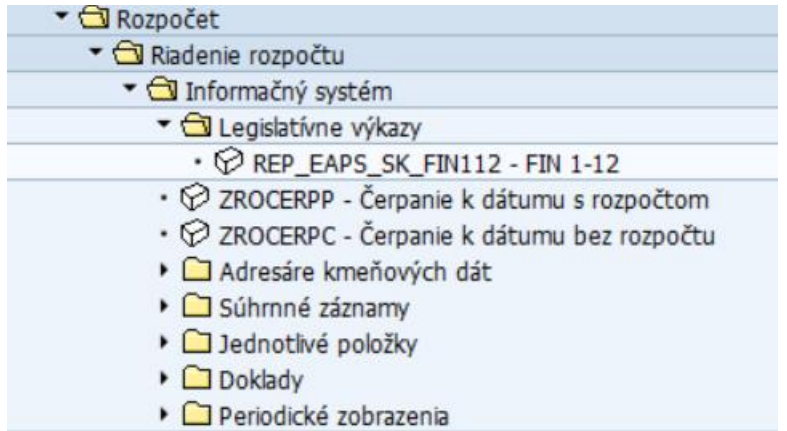

Po spustení transakcie sa zobrazí obrazovka:

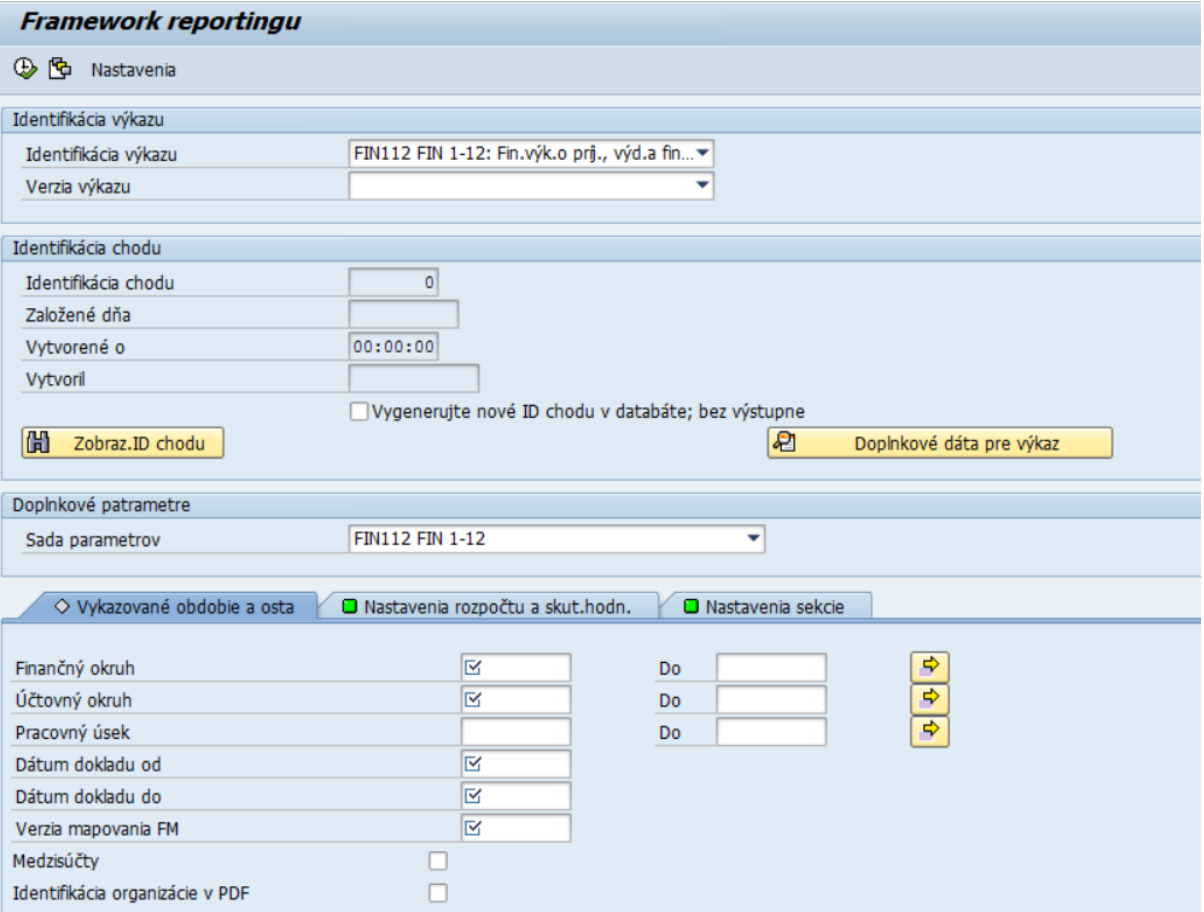

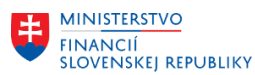

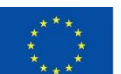

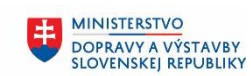

Na vstupnej obrazovke používateľ vyplní:

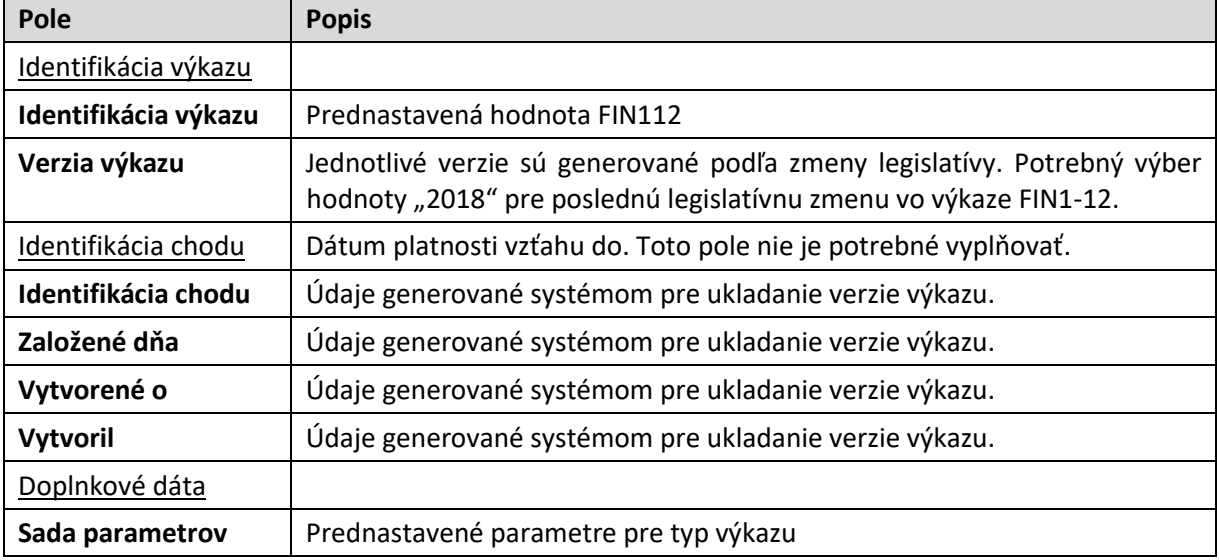

## <span id="page-4-0"></span>**2.1.1 Vykazované obdobie a ostatné**

Používateľ spracuje vstupné údaje pre obdobie a údaje organizácie, za ktoré výkaz podáva.

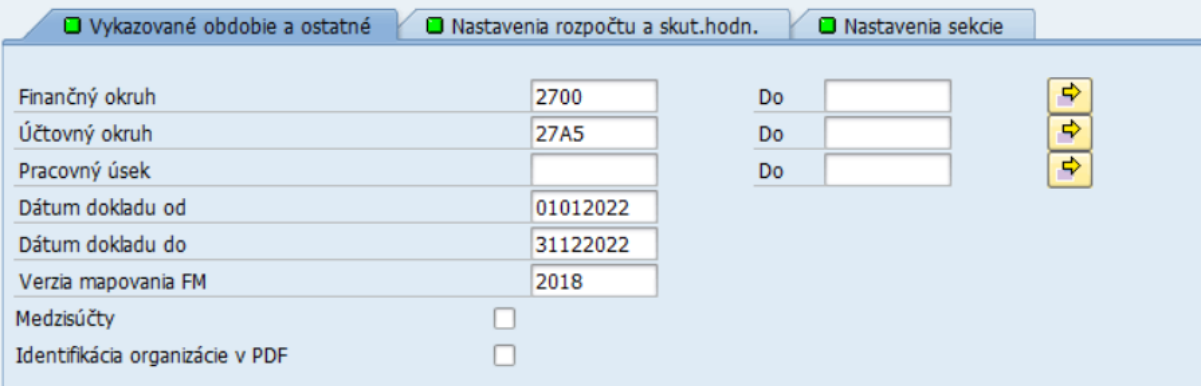

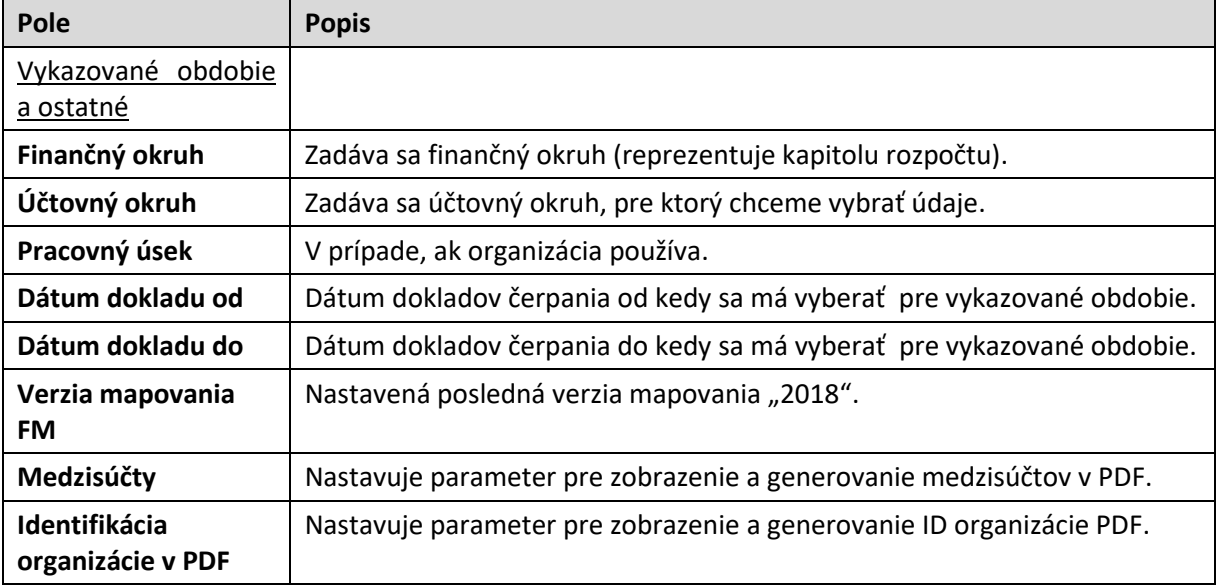

Po vyplnení používateľ pokračuje na záložku " Nastavenie rozpočtu a skut. hodnôt".

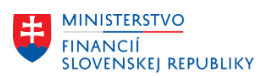

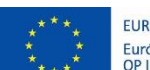

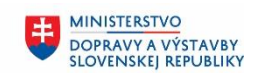

# <span id="page-5-0"></span>**2.1.2 Nastavenie rozpočtu a skut. hodnôt**

Záložka slúži na zobrazenie nastavení pre spracovanie údajov rozpočtu a skutočnosti. Je prednastavená a používateľ ju nebude môcť meniť.

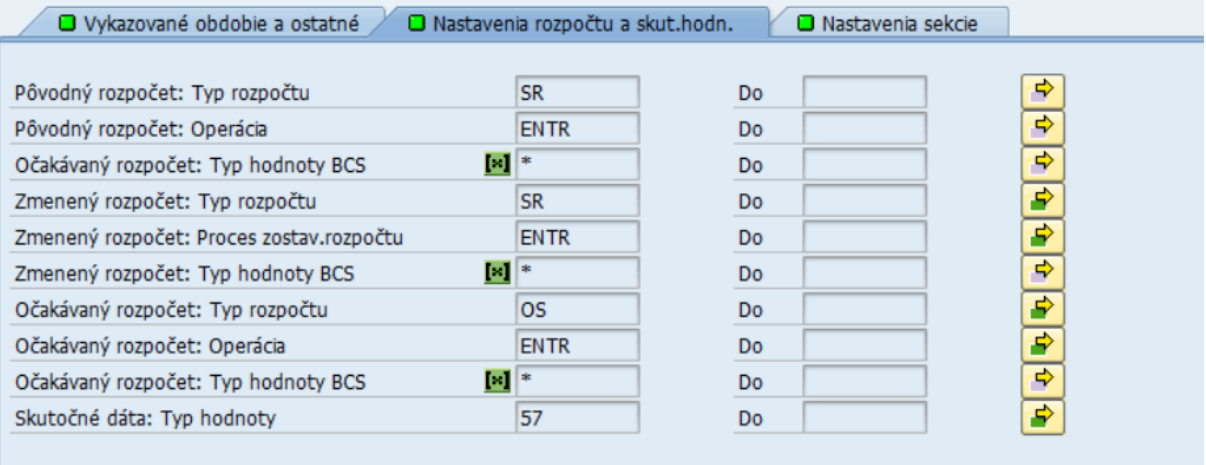

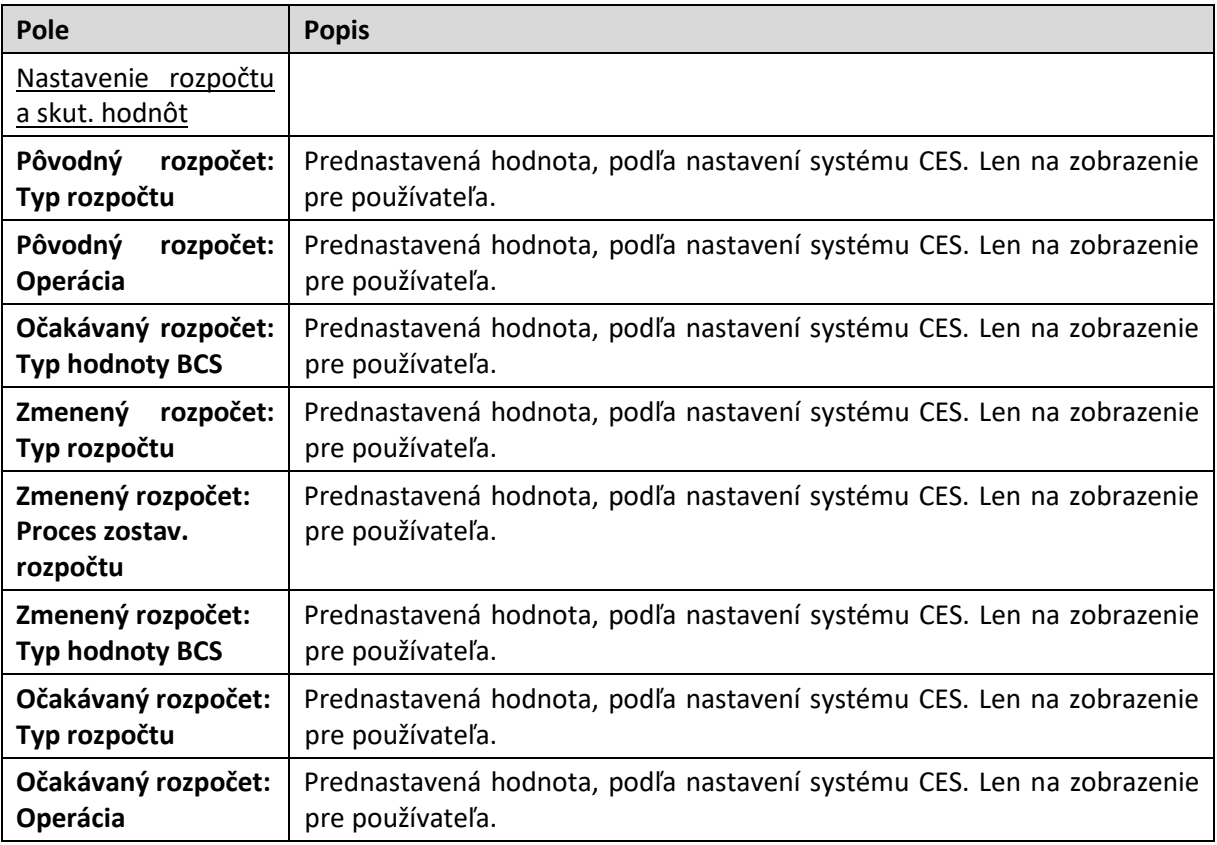

## <span id="page-5-1"></span>**2.1.3 Nastavenie sekcie**

Záložka slúži na zadanie rozpočtových údajov pre mapovanie údajov do jednotlivých sekcií:

- Príjmy
- Výdavky
- Príjmové operácie
- Výdavkové operácie

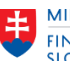

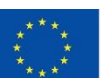

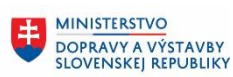

**MINISTERSTVO** ŧ INTRISTENCI CON<br>A INFORMATIZÁCIE<br>SLOVENSKEJ REPUBLIKY

Vykazované obdobie a ostatné

□ Nastavenia rozpočtu a skut.hodn.

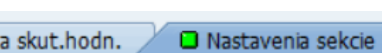

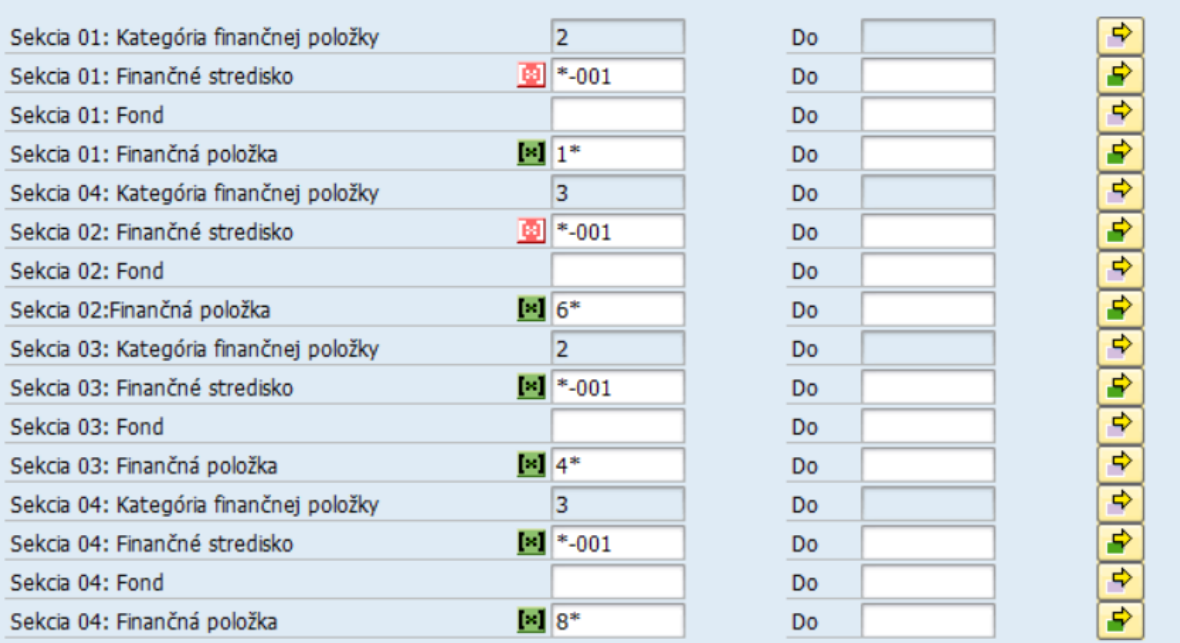

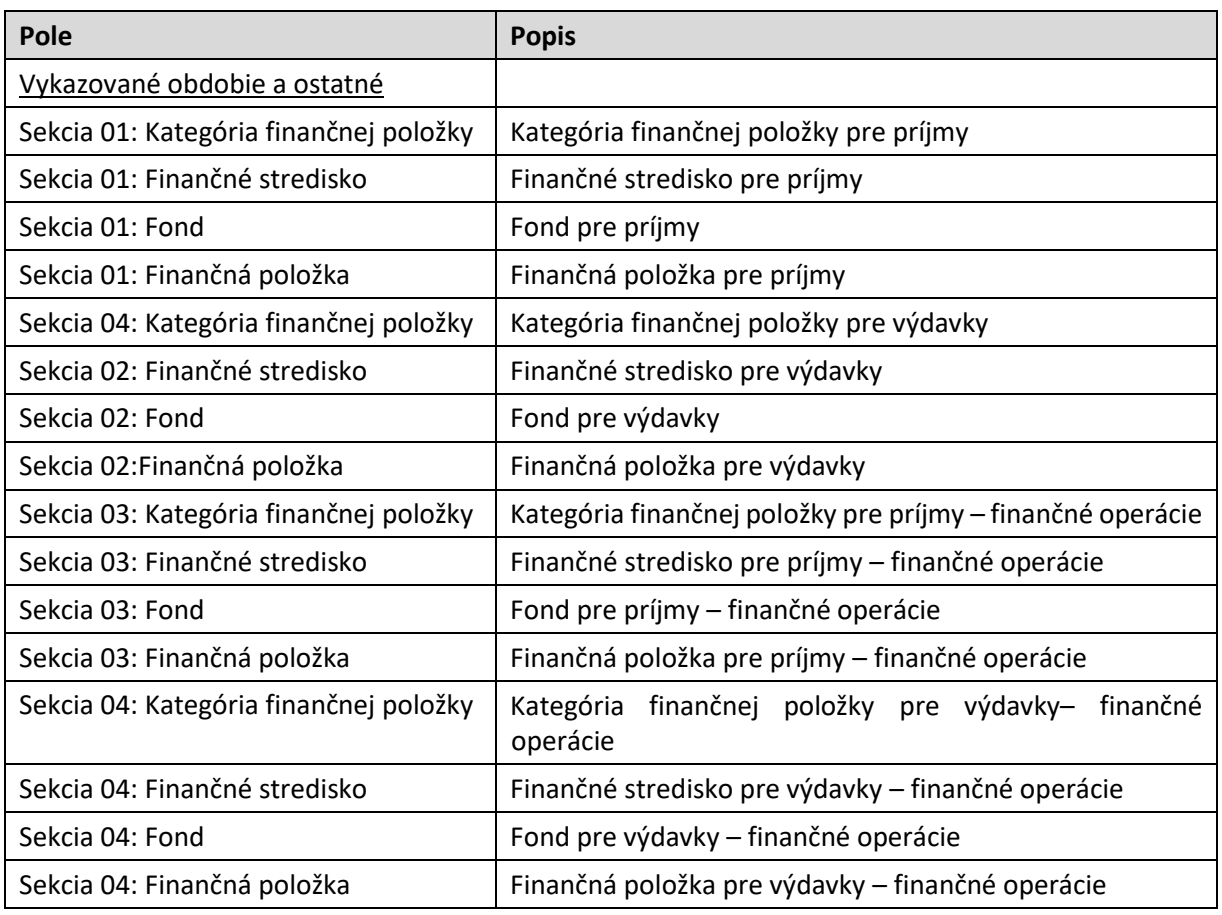

# <span id="page-6-0"></span>**2.1.4 Uloženie variantu**

Používateľ po zadaní údajov pre pravidelné vyberanie dát, môže svoje zadania uložiť ako variant.

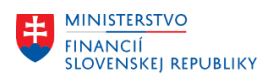

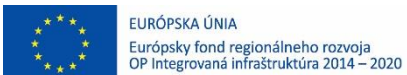

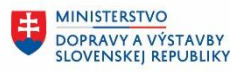

**MINISTERSTVO** 电 INVESTÍCIÍ, REGIONÁLNEHO ROZVOJA<br>A INFORMATIZÁCIE<br>SLOVENSKEJ REPUBLIKY

Variant obrazovky sa ukladá cez tlačidlo  $\Box$  - Uloženie ako variant.

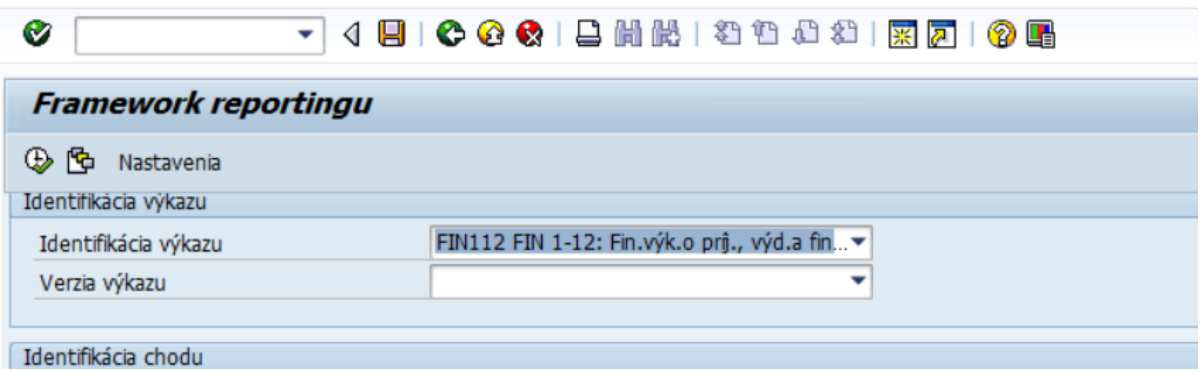

#### Požívateľ zadá:

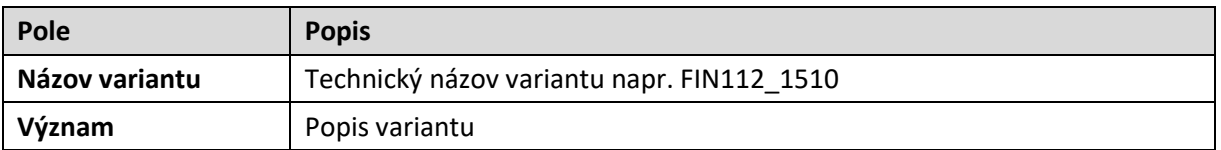

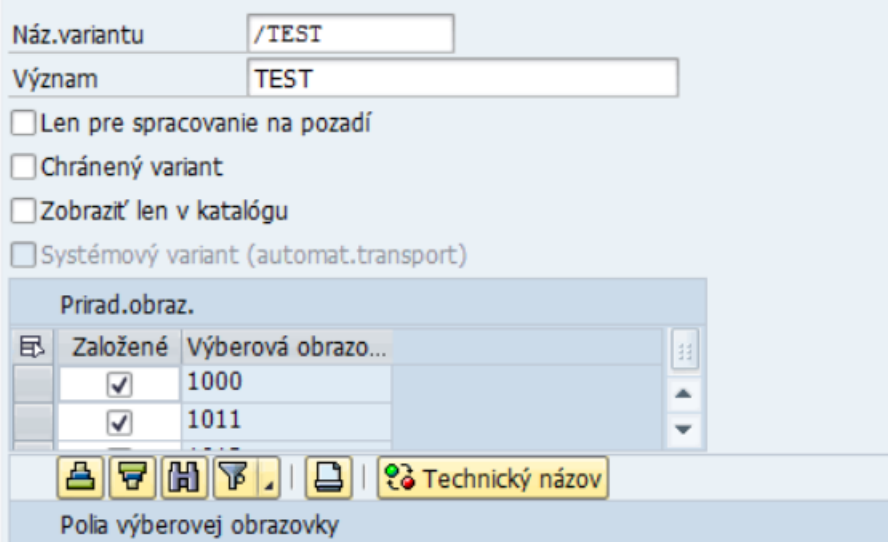

Následne zvolí uložiť **·** Uloženie.

Pre používateľov budú vytvorené default varianty pre výber údajov pre jednotlivé účtovné okruhy resp. pracovné úseky.

## <span id="page-7-0"></span>**2.1.5 Vykonanie výkazu**

Po zadaní vstupných kritérií alebo výberom z variantu a úpravou údajov (napr. dátumy výberu), používateľ spustí  $\overline{\mathbb{Q}}$  - Vykonanie .

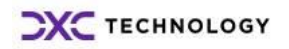

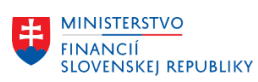

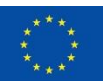

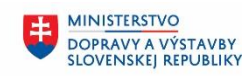

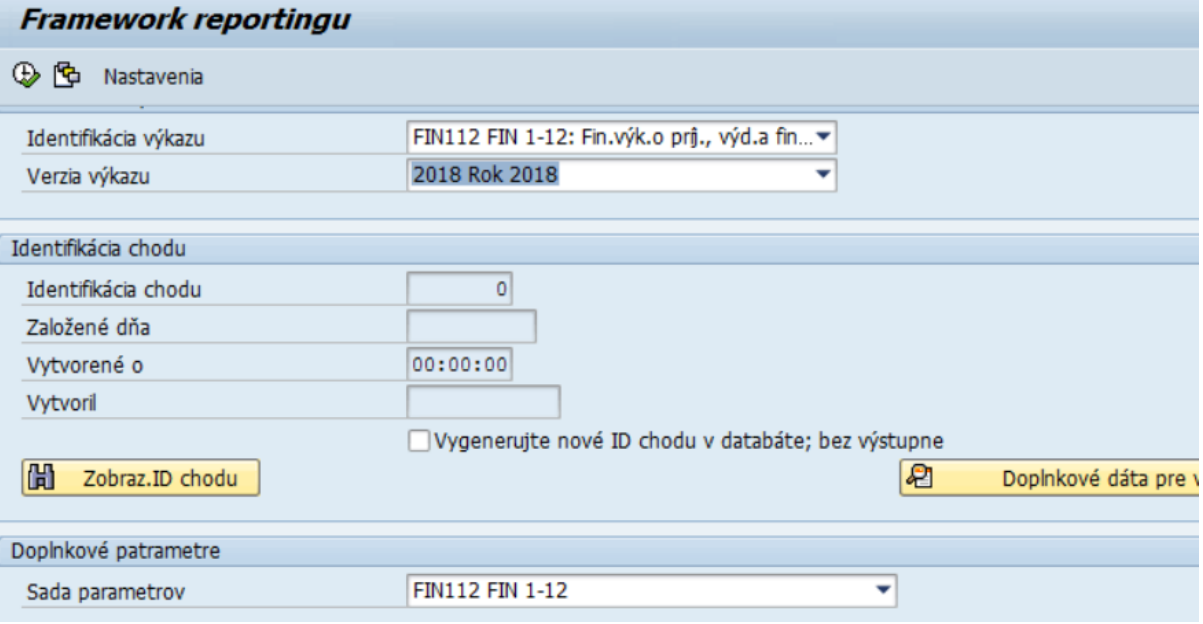

Spustí sa kontrola na spracované ELÚR (rozpočtové opatrenia) k danému dátumu výberu údajov. Ak sa dohľadajú nespracované ELÚRy, zobrazí sa informatívne hlásenie (nezabráni pokračovať ďalej vo výbere údajov):

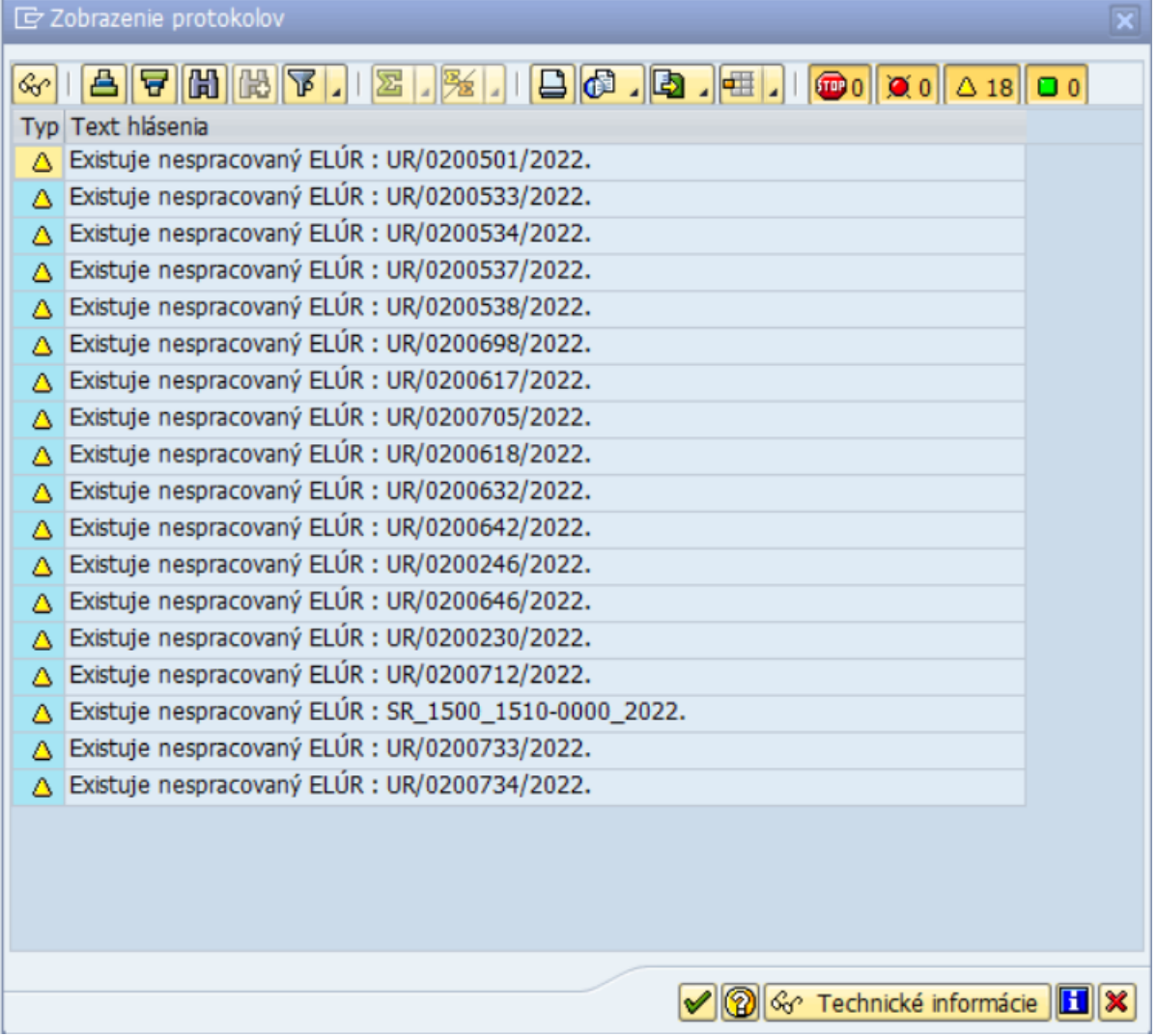

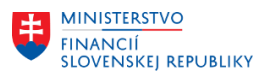

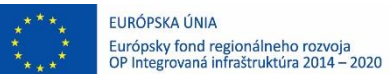

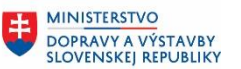

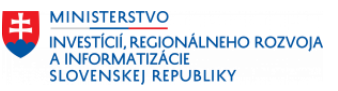

Používateľ by mal ísť do transakcie spracovania ELÚRov a spracovať ich, aby bol dorovnaný rozpočet za vybrané obdobie.

Ak sa používateľ rozhodne vo výbere pokrač-ovať stlačí  $\blacktriangleright$  - Ďalej. Zobrazia sa údaje podľa výberových kritérií pre jednotlivé záložky:

### **Príjmy**

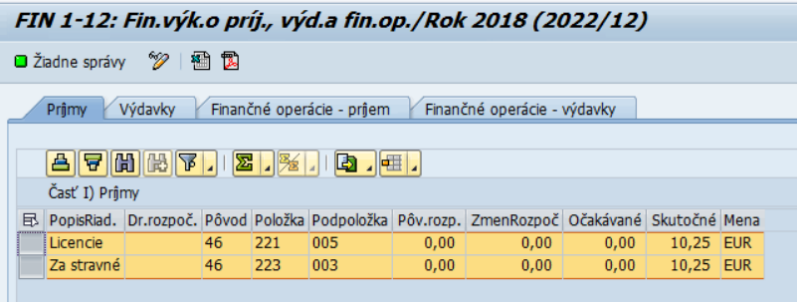

#### **Výdavky**

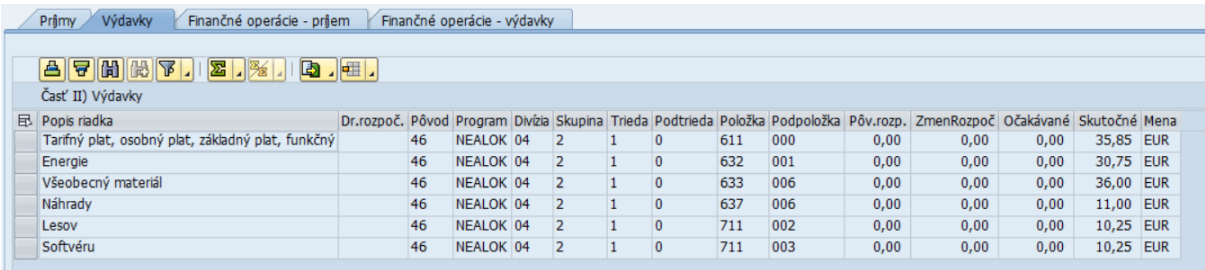

### **Finančné operácie – príjem**

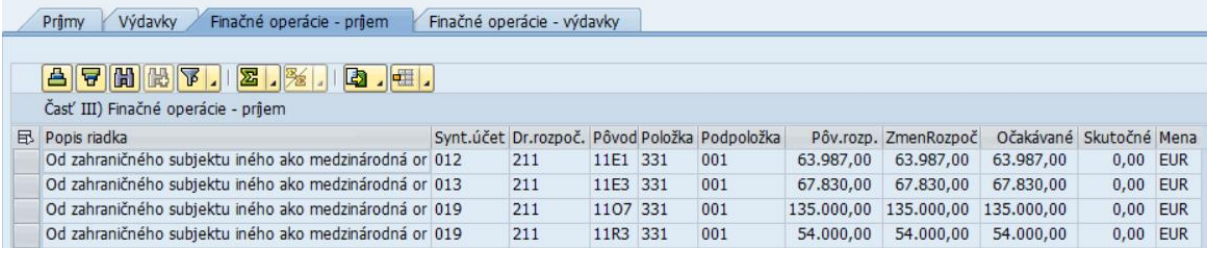

**Finančné operácie – výdavky**

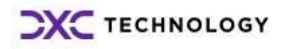

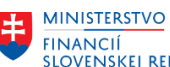

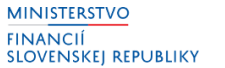

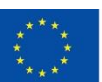

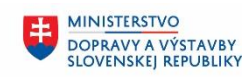

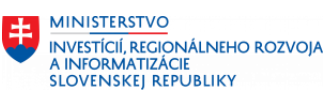

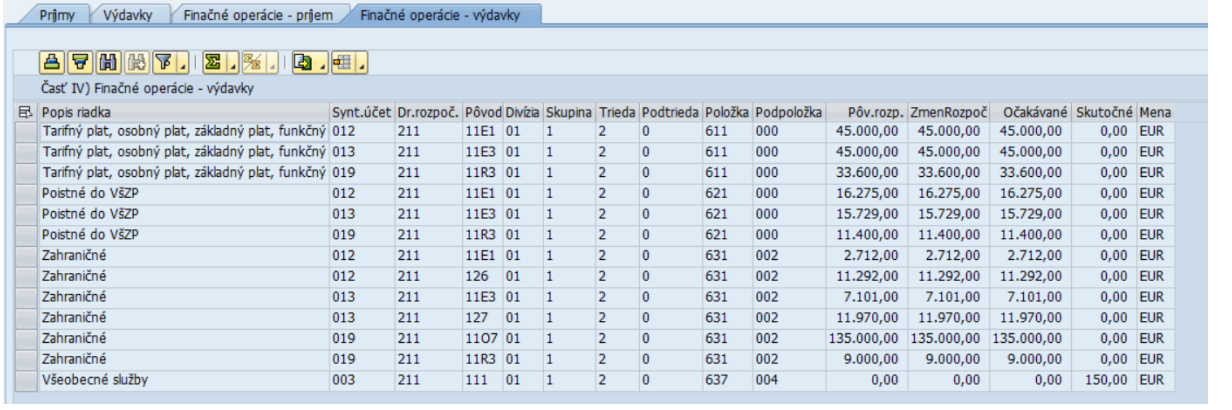

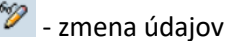

# <span id="page-10-0"></span>**2.1.5.1 Export do CSV**

Pre vytvorenie CSV výstupného formátu pokračujeme  $\blacksquare$ - export do CSV.

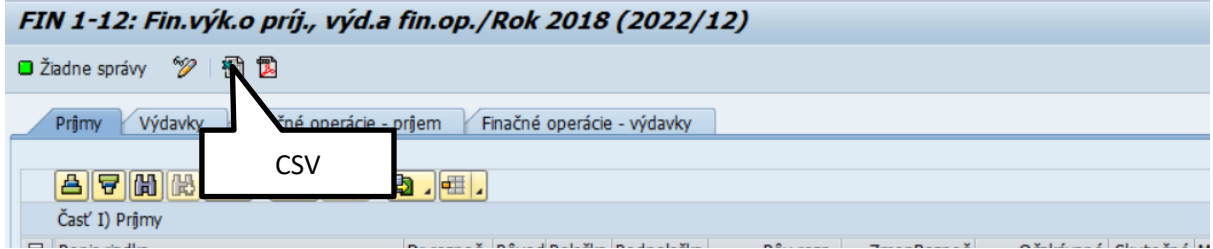

## Používateľ pokračuje výberom úložiska

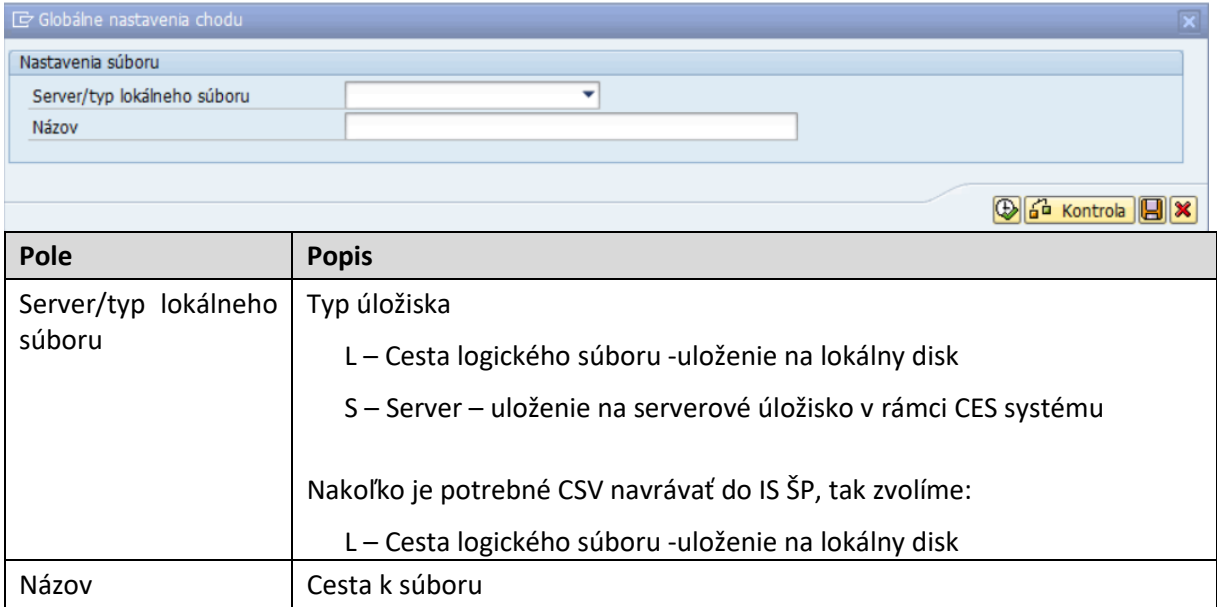

Cestu k súboru vyberieme pomocou matchkódu vyznačením cesty pre uloženie súboru:

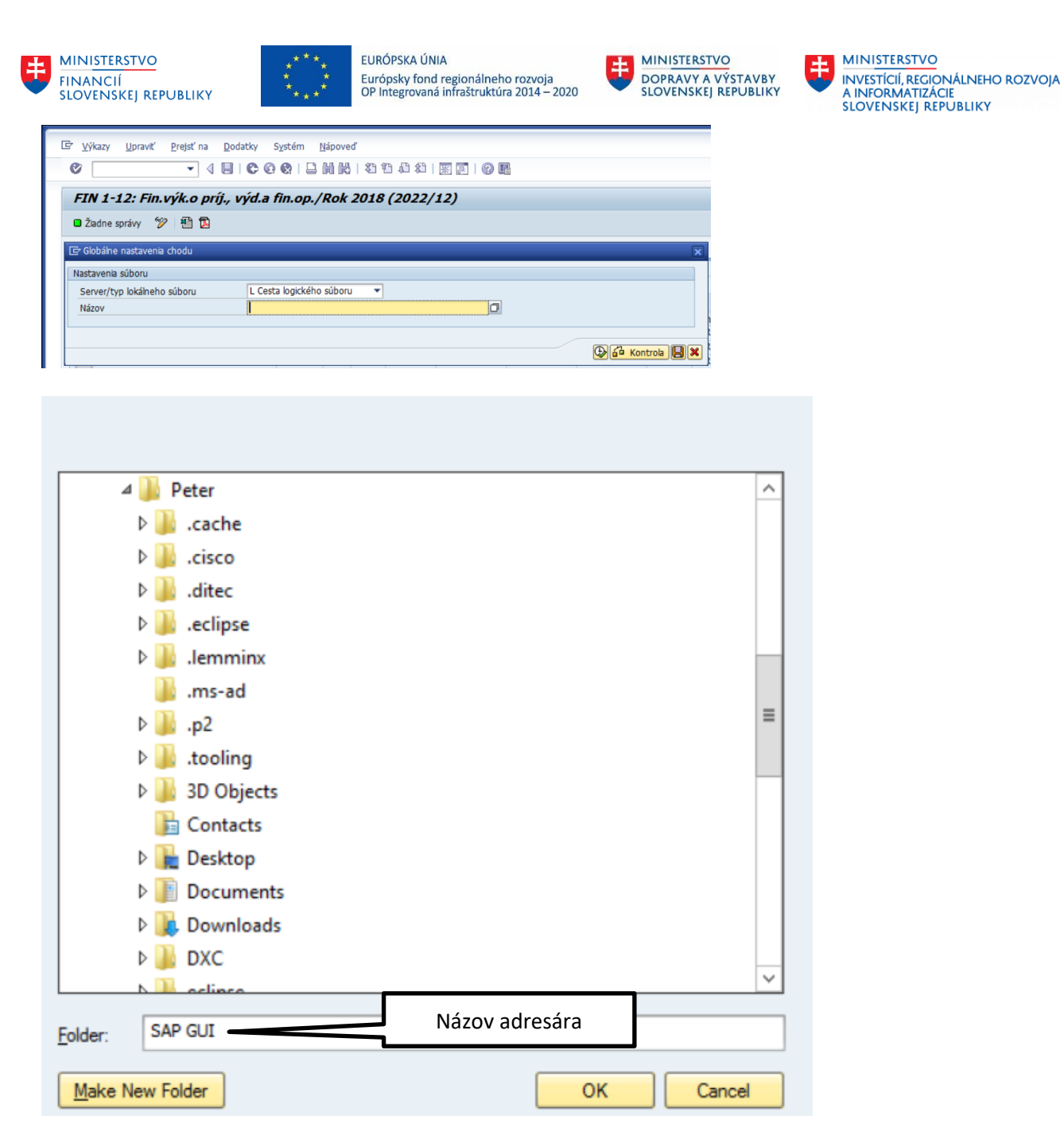

Ak potrebuje používateľ vytvoriť nový adresár, tak zapíše názov adresára do FOLDER a pokračuje pomocou Make New Folder

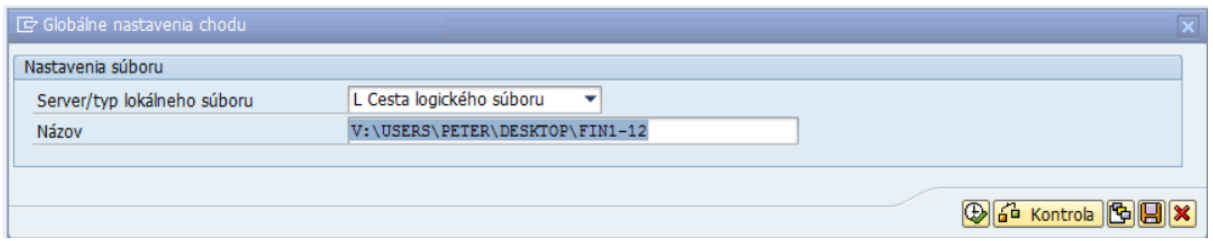

Pre pravidelné generovanie výkazu je možné prednastaviť cestu do variantu pomocou tlačila uložiť ako variant.

Po výbere úložiska pokračuje tlačidlom  $\bigoplus$ - Vykonanie.

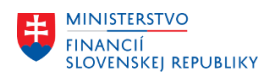

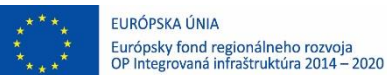

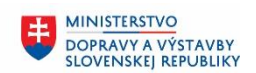

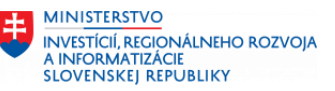

#### Úspešné vygenerovanie sa zobrazí pomocou hlásenia:

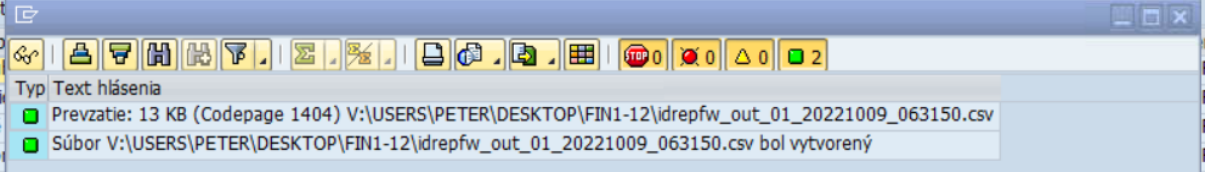

#### Neúspešné generovanie – chybové hlásenie:

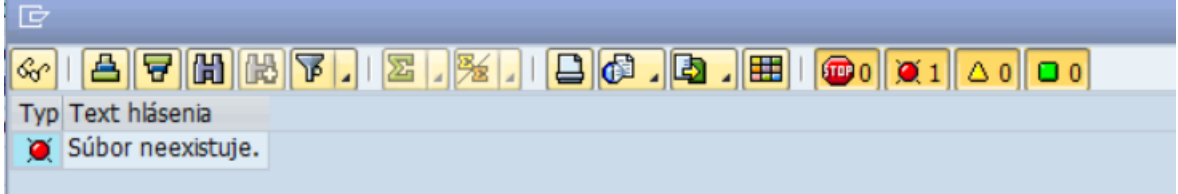

Zobrazenie náhľadu CSV

## <span id="page-12-0"></span>**2.1.5.2 Export/Tlač PDF**

Pre vytvorenie PDF výstupného formátu pokračuje tlačidlom  $\mathbb{B}$  - export do PDF

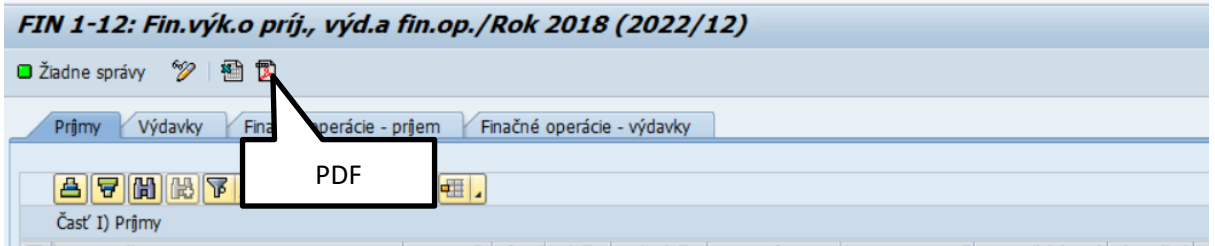

Používateľ dostáva výberovú obrazovku pre výber tlače aj Titulného listu alebo len samotného Výkazu.

Zakliknutím checkboxu vyberie PDF, ktoré chce tlačiť.

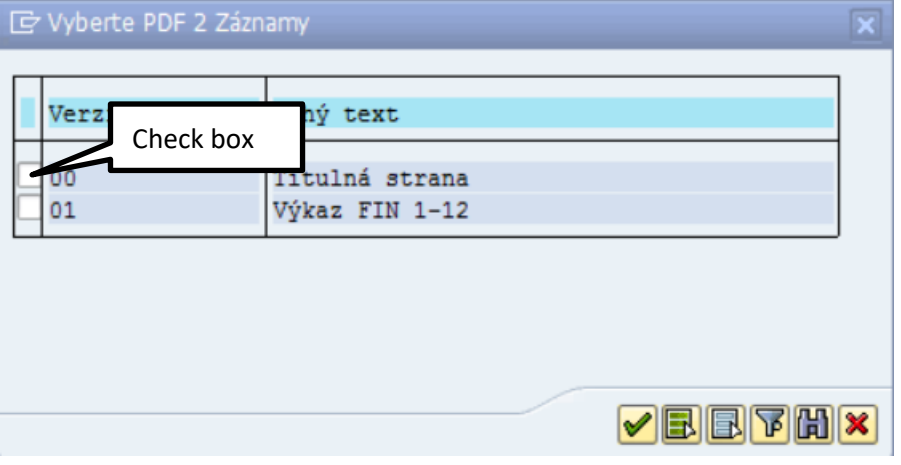

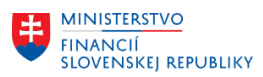

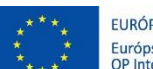

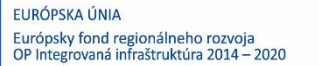

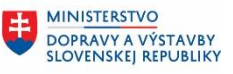

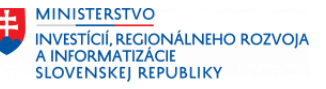

Následne pokračuje stlačením tlačidla Ø prevzatie a vygeneruje PDF súbor.

Používateľ vyberie systémovú tlačiareň – pre tlač FIN výkazov je momentálne nastavená len LP01.

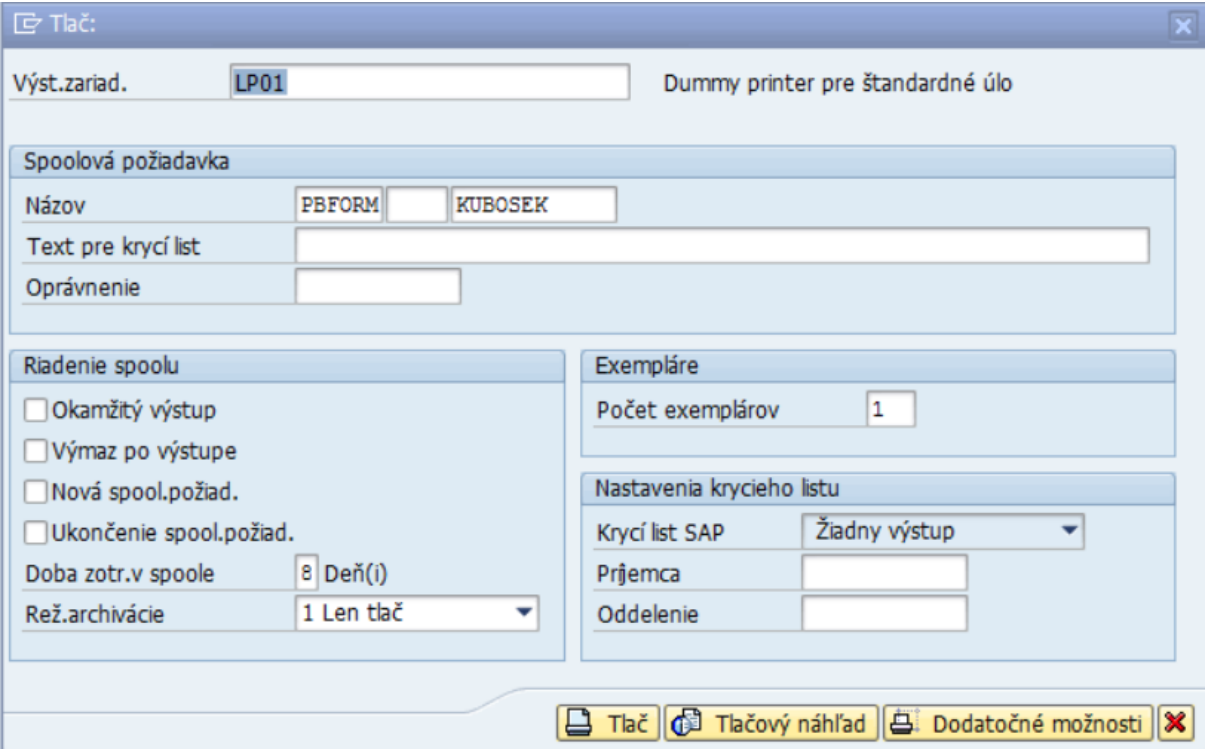

Spustí **E Thě** -Tlač, výber zariadenia, ktorým chce tlačiť.

Pre tlač PDF formátu je potrebné vybrať typ tlačiarne, ktorý podporuje PDF (adobe livecycle) formáty, napr. LP01.

Pre pracovanie náhľadu použije používateľ  $\mathbb{C}$  Tlačový náhľad - Tlačový náhľad

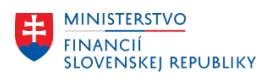

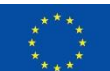

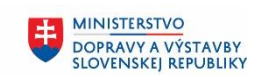

MINISTERSTVO INVESTÍCIÍ, REGIONÁLNEHO ROZVOJA<br>A INFORMATIZÁCIE<br>SLOVENSKEJ REPUBLIKY

Príklad titulného listu:

#### FINANČNÉ VÝKAZY SUBJEKTU VEREJNEJ SPRAVY

31.12.2022

#### (v eurách zaokrúhlene na dve desatinné miesta)

FIN 1-12<sup>7</sup> Finančný výkaz o príjmoch, výdavkoch a finančných operáciách

кĪ

- FIN 2-04 <sup>%</sup> Finančný výkaz o vybraných údajoch aktív a pasív
- FIN 3-04 " Finančný výkaz o finančných aktívach podľa sektorov
- FIN 4-04 <sup>%</sup> Finančný výkaz o finančných pasívach podľa sektorov
- FIN 5-04 % Finančný výkaz o dlhových nástrojoch a vybraných záväzkoch
- FIN 6-04  $^{\circ}$  Finančných výkaz o bankových účtoch a záväzkoch obcí, vyšších územných celkoch a nimi zriadených rozpočtových organizácií
- F | FIN 7-04 " Finančný výkaz o vybraných údajoch z účtovníctva ostatných subjektov verejnej správy

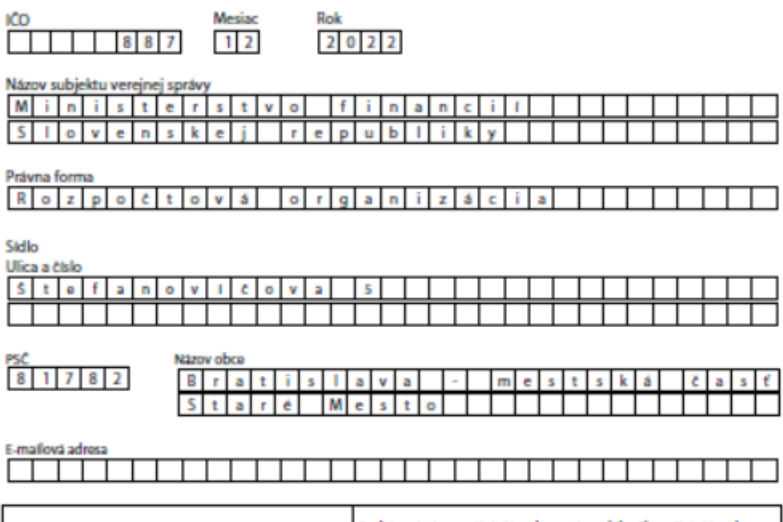

Zostavený dňa: 31.12.2022 Podpisový záznam štatutámeho orgánu alebo člena štatutámeho<br>srgánu subjektu verejnej správy:

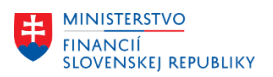

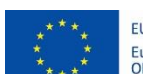

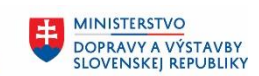

Ü **MINISTERSTVO** INTRISTENCI CON<br>A INFORMATIZÁCIE<br>SLOVENSKEJ REPUBLIKY

### Príklady jednotlivých častí výkazu FIN1-12 Príjmy a výdavky

Prilona c. 1 K opatreniu c. MF/18977/2015-31

#### FIN 1-12 Finančný výkaz o príjmoch, výdavkoch a finančných operáciách

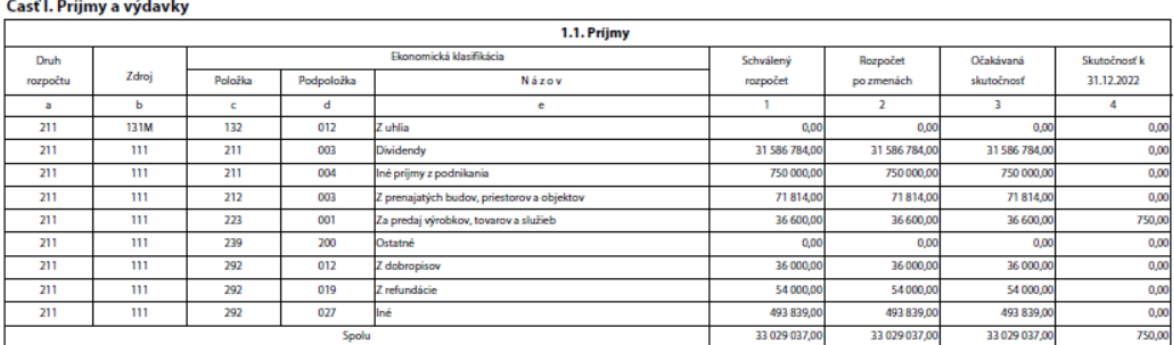

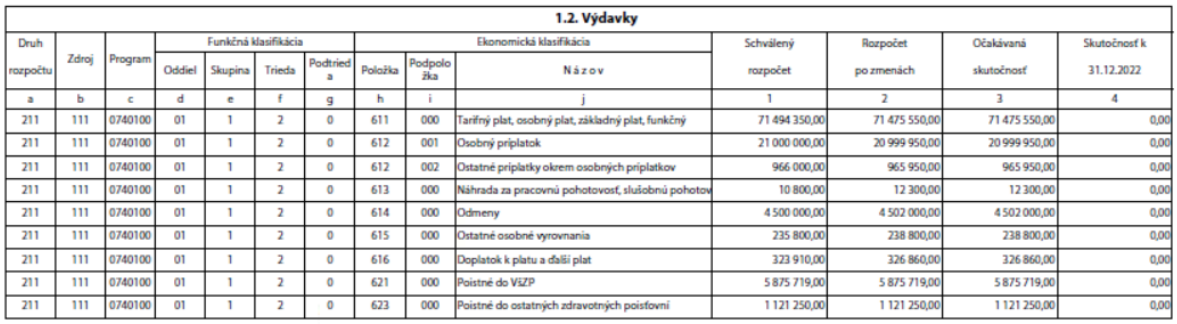

### Finančné operácie

#### Cast II. Finančné operácie

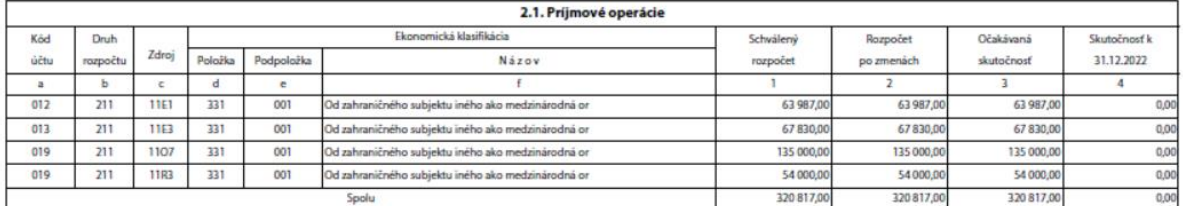

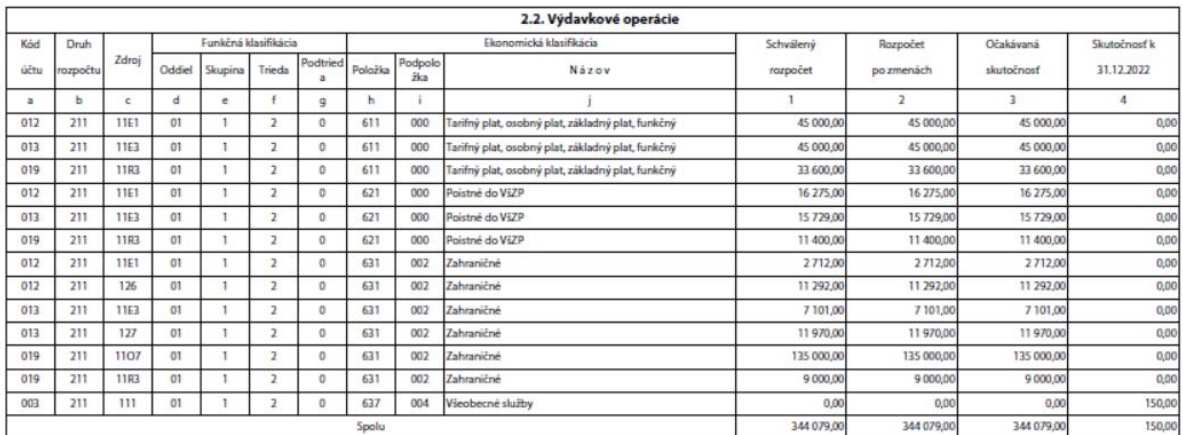

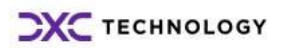